### **BAB V**

### **IMPLEMENTASI DAN PENGUJIAN SISTEM**

#### **5.1 HASIL IMPLEMENTASI**

Dari kegiatan analisis dan rancangan sistem informasi penjualan papan bunga berbasis android pada Kembar Florist Kota Jambi serta permasalahan yang telah ditemukan pada bab-bab sebelumnya, maka pada bab ini penulis memberikan implementasi yang berhubungan dengan hasil rancangan yang dilakukan. Dengan perancangan sistem informasi penjualan papan bunga berbasis android pada Kembar Florist Kota Jambi ini dapat memerikan informasi dan dapat mencetak laporan kepada aktor yang membutuhkan dengan akses yang cepat dan dapat menghindari kerusakan dokumen atau kehilangan data.

#### **5.1.1 Implementasi Tampilan** *Output*

Implementasi Tampilan *output* merupakan tampilan dari keluaran pada Sistem informasi penjualan papan bunga berbasis android pada Kembar Florist Kota Jambi yang telah dirancang. Berikut adalah tampilan *output* dari sistem yang telah dirancang :

1. Laporan Data Paket

Tampilan *output* laporan data Paket ini menampilkan informasi Menu mengenai data-data Paket pada Kembar Florist Kota Jambi. Di bawah ini merupakan tampilan dari *output* data Paket.

|                | <b>WASHER</b>            |                    | <b>LAPORAN PAKET</b><br>Jasobi |                    |                   |                    | <b>WA REVISEDE</b> |
|----------------|--------------------------|--------------------|--------------------------------|--------------------|-------------------|--------------------|--------------------|
| $\blacksquare$ | <b>KEPIDAE</b>           | <b>Nama Pokat</b>  | <b>Mitalegari Paket</b>        | Gambar             | <b>Constitued</b> | <b>Forge Patel</b> | <b>INGTRAKE</b>    |
|                | RADIO/0015414082L        | Duke               | 072020303405519                | burgs.jpeg         | paper Surge       | 1000000            | page Surge         |
|                | RADIOSISTERANCE          | Desain Duke        | 0720100144488                  | Durige joes        | sasen Burge       | 150000             | page Burge         |
|                | RADIOSCO10044800         | <b>User Tehan</b>  | GFSD:ROUNDEDN                  | <b>Durige Jong</b> | paper Burge       | 1800000            | paper Burger       |
|                | <b>RACIO STRONGHANCO</b> | Uary Talun         | KAT202202010464888             | <b>Burge (pm)</b>  | paper Burge       | 2000000            | prom Burge         |
|                | RACID (072065613217)     | <b>Ularg Tahun</b> | KITSIDSTRUMETMETS              | burgs.jpeg         | paper Surge       | 1203000            | page Surge         |
|                | RADIO-0034053420076      | Weater             | AT202070300736075              | burgs.jpeg         | paper Surge       | SHOOL              | paper Burga        |
|                | RADIO:0825110120038      | Wealer             | KITSD://LOCERAGEES             | Durige joes        | paper Burge       | <b>MARKON</b>      | paper Burge        |
|                | PAGGLINGSLINBURS?        | Perniation         | 072021020194045656             | burgs.jptg         | paper Surge       | <b>CEUD</b>        | paper Burge        |
|                | RADIO/0015414985L        | Wazia              | 072220005405219                | burgs.jpeg         | paper Surge       | 100000             | ризин билде        |
|                | RADIO/2015040402         | Duita              | 107203010154045858             | burgs.jpeg         | paper Surge       | 1500000            | paper Burga        |
|                | RACIO 201100946800       | <b>Femiliation</b> | KAT282/812019408319            | <b>Burge Jorg</b>  | peon furge        | 1800000            | peer furge         |
|                | RADIZION0062456523       | Uarg Talun         | KAT202U020134045656            | burgs.jpeg         | paper Surge       | 2000000            | page Burge         |
|                | <b>INCIDENTISMALIST?</b> | <b>Pennisher</b>   | <b>OFZIZIETEINETMES</b>        | burgs.jpeg         | paper Surge       | 120320             | paper Burge        |
|                | RNOID10834051400876      | Wealth             | KATOLOGICAL MARTINE T          | Dunge joeg         | sasen Burge       | SHOOL              | page Burge         |
|                | RADIO/SEE12010539        | Wealth             | 0720300149488                  | Durige Jave        | sasen Burge       | 30000000           | per loss           |
|                | NADELINISTSMAN           | <b>Femiliation</b> | 07202/030345456                | <b>Ivega</b> (etg) | peer furge        |                    | peer furge         |

**Gambar 5.1 Laporan Data Paket**

2. Laporan Data Pelanggan

Tampilan *output* laporan data Pelanggan ini menampilkan informasi Menu mengenai data-data Pelanggan pada Kembar Florist Kota Jambi. Di bawah ini merupakan tampilan dari *output* data Pelanggan.

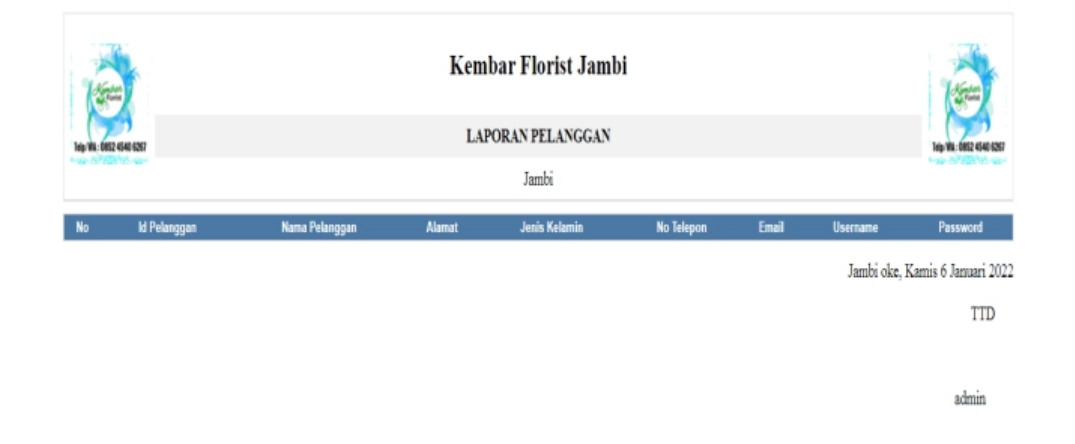

**Gambar 5.2 Laporan Data Pelanggan**

#### 3. Laporan Data Pemesanan

Tampilan *output* laporan data Pemesanan ini menampilkan informasi Menu mengenai data-data Pemesanan pada Kembar Florist Kota Jambi. Di bawah ini merupakan tampilan dari *output* data Pemesanan.

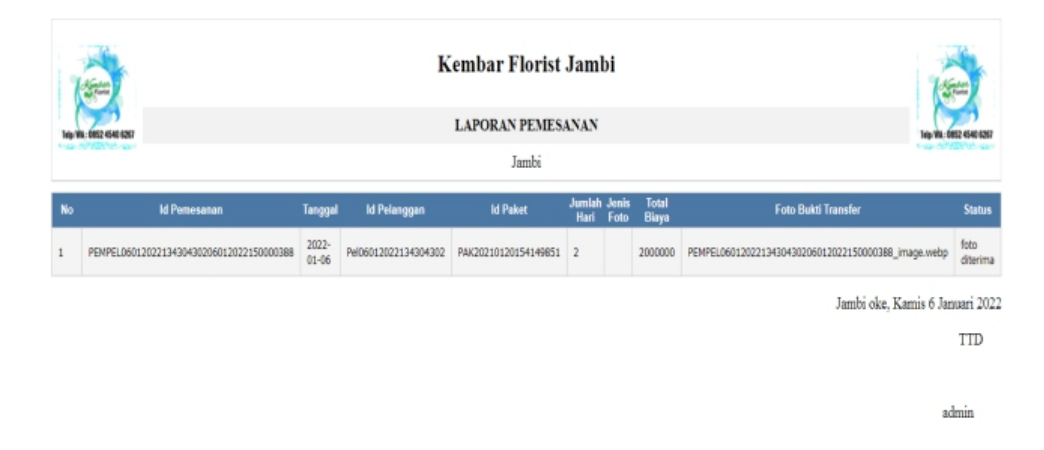

#### **Gambar 5.3 Laporan Data Pemesanan**

#### 5.1.2.1 Implementasi Tampilan *Input* Khusus Pengunjung web dan Pelanggan

Tampilan *Input* khusus Pengunjung web dan Pelanggan merupakan tampilan yang dihasilkan sesuai dengan rancangan Pengunjung web dan Pelanggan sebelumnya.

1. Tampilan *Input Form* Menu Utama Tampilan *Input Form* Menu utama digunakan untuk menampilkan data Menu utama. Berikut merupakan Tampilan Menu utama :

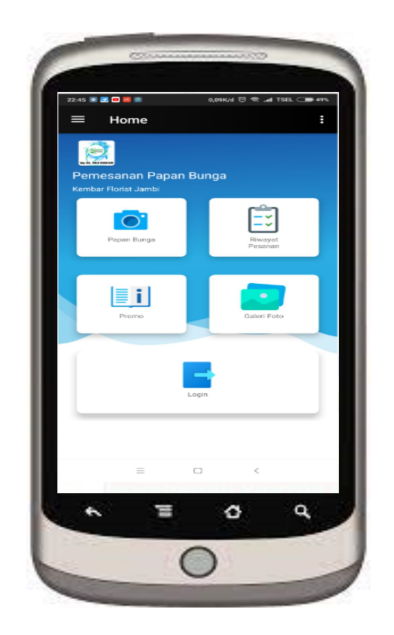

**Gambar 5.4 Tampilan** *Input Form* **Menu utama**

2. Tampilan *Input Form* Pendaftaran

Tampilan *Input Form* Pendaftaran digunakan untuk menampilkan data Pendaftaran. Berikut merupakan Tampilan Pendaftaran:

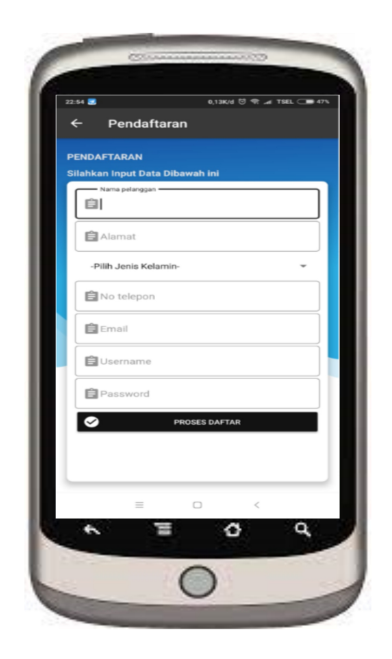

**Gambar 5.5 Tampilan** *Input Form* **Pendaftaran**

3. Tampilan Input Form Login

Tampilan *Input Form Login* digunakan untuk menampilkan data *Login*. Berikut merupakan Tampilan *Login* :

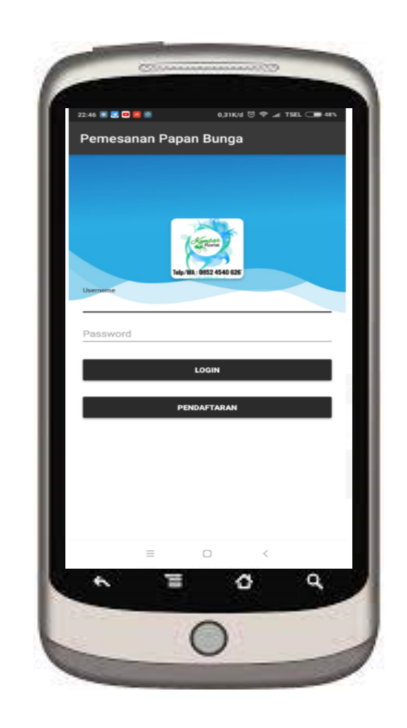

**Gambar 5.6 Tampilan Input Form Login**

4. Tampilan *Input Form* Promo

Tampilan *Input Form* Promo digunakan untuk menampilkan data Promo.

Berikut merupakan Tampilan Promo:

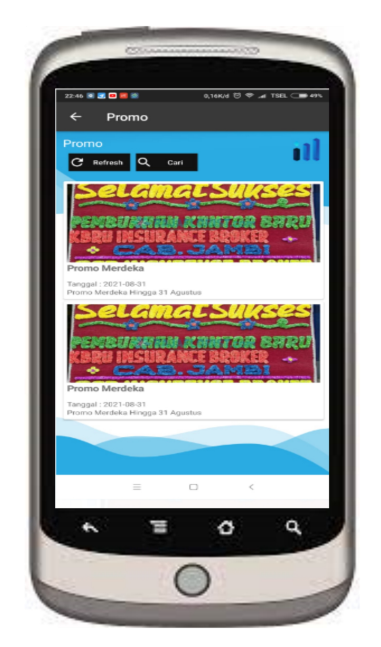

**Gambar 5.7 Tampilan** *Input Form* **Promo**

5. Tampilan *Input Form* Galeri

Tampilan *Input Form* Galeri digunakan untuk menampilkan data Galeri. Berikut merupakan Tampilan Galeri:

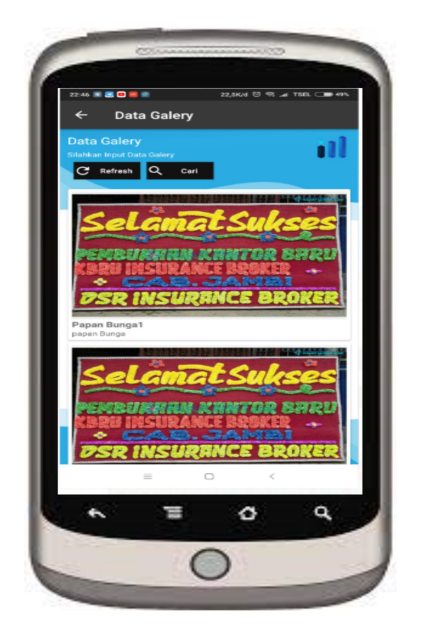

**Gambar 5.8 Tampilan** *Input Form* **Galeri**

6. Tampilan *Input Form* Kategori Paket

Tampilan *Input Form* Kategori Paket digunakan untuk menampilkan data Kategori Paket. Berikut merupakan Tampilan Kategori Paket:

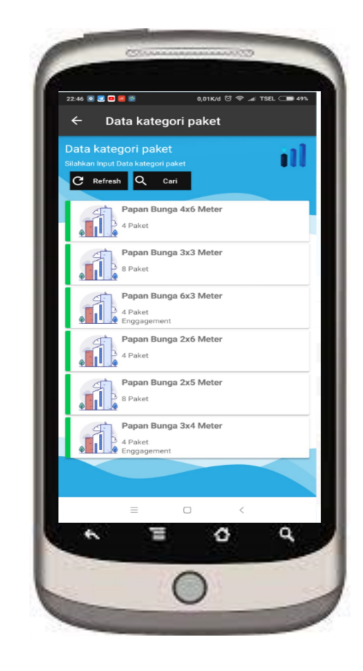

**Gambar 5.9 Tampilan** *Input Form* **Kategori Paket**

### **5.1.2 Implementasi Tampilan** *Input*

Tampilan *Input* merupakan suatu cara masukan data, dimana akan dibutuhkan dalam proses penghasilan laporan (*output)*. Adapun bentuk tampilan *Input* tersebut adalah sebagai berikut :

5.1.2.2 Implementasi Tampilan *Input* Khusus Admin

Tampilan *Input* khusus Admin merupakan tampilan yang dihasilkan sesuai dengan rancangan Admin sebelumnya.

1. Tampilan *Form Login*

Tampilan *Form Input Login* digunakan pada saat pertama kali *user* menjalankan aplikasi, maka yang pertama kali akan tampil adalah Halaman Menu *Login*. Pertama-tama *user* harus memasukan *Username* dan *Password* terlebih dahulu*.*Halaman Menu *Login* digunakan untuk menampilkan menu menu di dalam program.

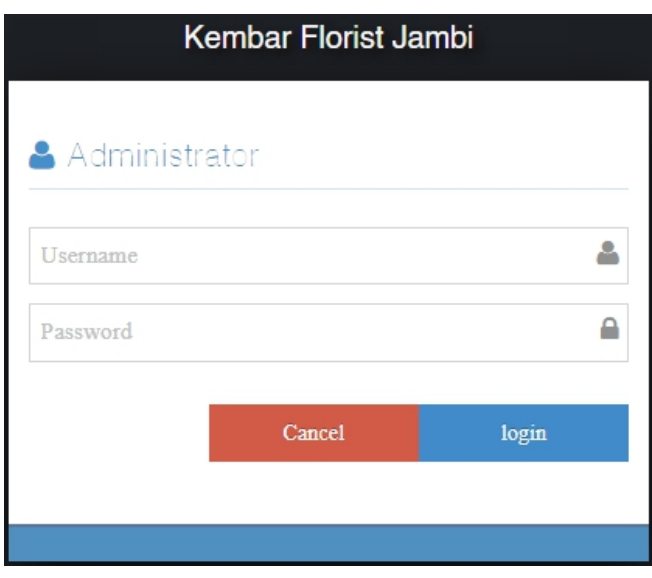

**Gambar 5.10 Tampilan** *Login*

2. Tampilan Menu Utama

Tampilan Menu Admin merupakan hasil dari rencana atau kerangka dasar yang telah penulis desain sebelumnya pada tahap ini menu telah diberi bahasa perograman sehingga dapat berfungsi, Dengan harapan menu ini telah sesuai dengan apa yang telah dirancang sebelumnya.

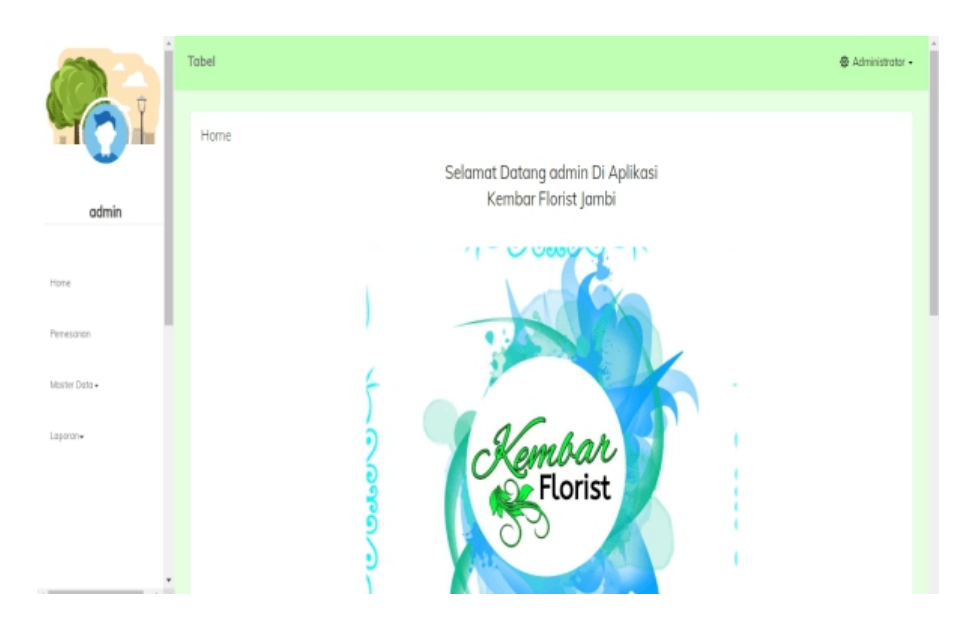

**Gambar 5.11 Tampilan** *Input Form* **Menu Utama**

3. Tampilan Menu Admin

Tampilan Menu Admin merupakan hasil dari rencana atau kerangka dasar yang telah penulis desain sebelumnya pada tahap ini menu telah diberi bahasa perograman sehingga dapat berfungsi, dengan tujuan agar rencana desain awal sesuai dengan program yang telah dibuat.

a. Tampilan *Input Form* Menu Admin

Tampilan *Input Form* menu Admin digunakan untuk mengintegrasikan semua fungsi-fungsi yang dibutuhkan untuk melakukan pengolahan atau menampilkan data Admin. Berikut merupakan Tampilan Admin :

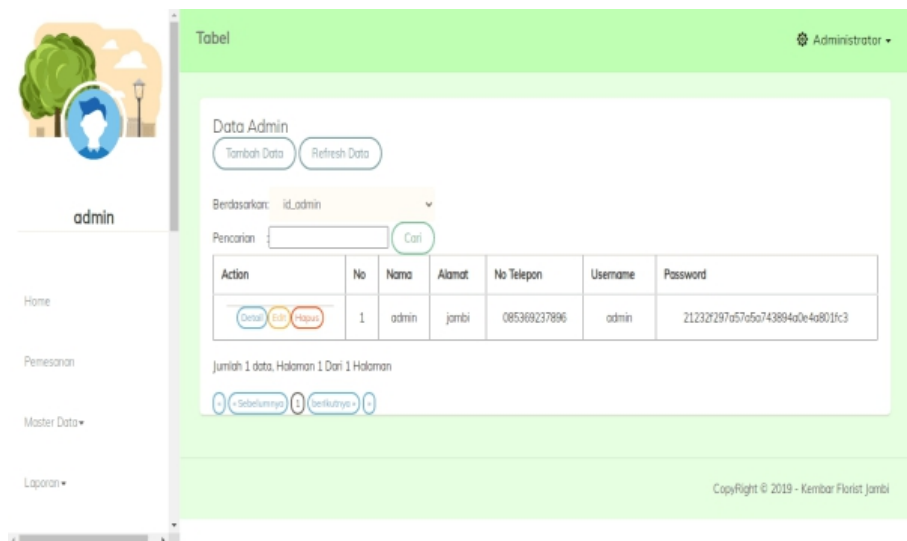

**Gambar 5.12 Tampilan** *Input Form* **Menu Admin**

b. Tampilan *Input Form* Tambah Admin

Tampilan *Input Form* Tambah Admin digunakan untuk menambah data-data yang dibutuhkan untuk melakukan pengolahan atau menampilkan data Admin. Berikut merupakan Tampilan Admin :

|                              | Tabel                                                           |                             | <b>※</b> Administrator → |
|------------------------------|-----------------------------------------------------------------|-----------------------------|--------------------------|
|                              | Data Admin<br>KEMBALI KEHALAMAN SEBELUMNYA<br>Tambah Data Admin |                             |                          |
| admin                        |                                                                 |                             |                          |
|                              | Silahkan input Data Admin dibawah ini.                          |                             |                          |
| Home                         |                                                                 |                             |                          |
| Pemesanan                    | Nama                                                            | Nama<br>×                   |                          |
| Master Data -                | Alamat                                                          | Alamat.<br>÷                |                          |
|                              | No Telepon                                                      | No Telepon<br>$\mathcal{L}$ |                          |
| Laporan =<br>$\sim$ 100<br>. | Usemame                                                         | Usemaine<br>×               |                          |

**Gambar 5.13 Tampilan** *Input Form* **Tambah Admin**

#### c. Tampilan *Input Form* Edit Admin

Tampilan *Input Form* Edit Admin digunakan untuk memodifikasi data data yang dibutuhkan untuk melakukan pengolahan atau menampilkan data Admin. Berikut merupakan Tampilan Admin :

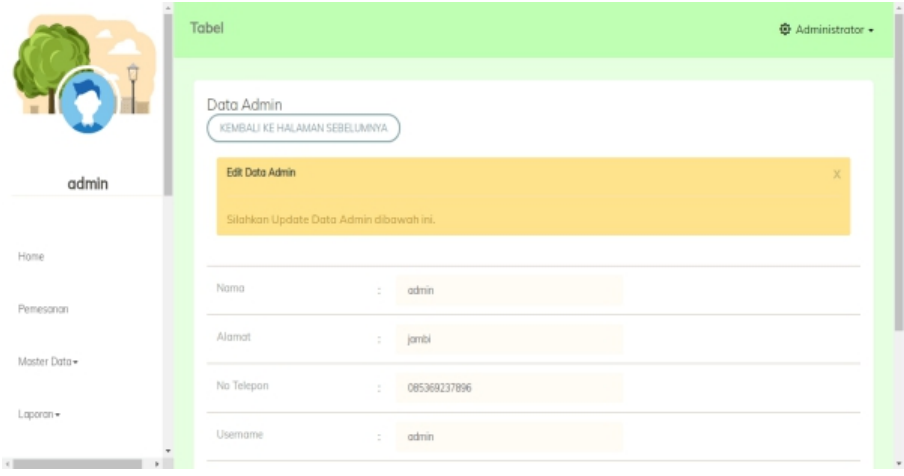

**Gambar 5.14 Tampilan** *Input Form* **Edit Admin**

#### 4. Tampilan Menu Promo

Tampilan Menu Promo merupakan hasil dari rencana atau kerangka dasar yang telah penulis desain sebelumnya pada tahap ini menu telah diberi bahasa perograman sehingga dapat berfungsi, dengan tujuan agar rencana desain awal sesuai dengan program yang telah dibuat.

a. Tampilan *Input Form* Menu Promo

Tampilan *Input Form* menu Promo digunakan untuk mengintegrasikan semua fungsi-fungsi yang dibutuhkan untuk melakukan pengolahan atau menampilkan data Promo. Berikut merupakan Tampilan Promo :

|             | Tabel                                                                                                    |                |                 |               |        | <b>B</b> Administrator -                |
|-------------|----------------------------------------------------------------------------------------------------|----------------|-----------------|---------------|--------|-----------------------------------------|
| admin       | Data Promo<br>Tambah Data<br>Berdasarkan: id_berita                                                                                                    | Refresh Data   |                 |               |        |                                         |
|             | Pencarian<br>Action                                                                                                    | No             | Cari<br>Tanggal | Judul         | Gambar | Isi                                     |
| Home        | Detail)<br>Hapu                                                                                                    | 1              | 31 Agustus 2021 | Promo Merdeka |        | Promo Merdeka Hingga 31 Agustus         |
| Pemesanan   | Detail Edit Hopus                                                                                                    | $\overline{2}$ | 31 Agustus 2021 | Promo Merdeka |        | Promo Merdeka Hingga 31 Agustus         |
| Master Data | Jumlah 2 data, Halaman 1 Dari 1 Halaman<br>$\begin{pmatrix} 1 \end{pmatrix}$ (sebelumnya) $\begin{pmatrix} 1 \end{pmatrix}$ (berkutnya $\begin{pmatrix} 1 \end{pmatrix}$ |                |                 |               |        |                                         |
| $Laporan -$ |                                                                                                    |                |                 |               |        |                                         |
| ×           |                                                                                                    |                |                 |               |        | CopyRight © 2019 - Kembar Florist Jambi |

**Gambar 5.15 Tampilan** *Input Form* **Menu Promo**

# b. Tampilan *Input Form* Tambah Promo

Tampilan *Input Form* Tambah Promo digunakan untuk menambah data-data yang dibutuhkan untuk melakukan pengolahan atau menampilkan data Promo. Berikut merupakan Tampilan Promo :

|             | Tabel                                                           |    |                            |        | <b>奇 Administrator +</b> |
|-------------|-----------------------------------------------------------------|----|----------------------------|--------|--------------------------|
|             | Data Promo<br>KEMBALI KEHALAMAN SEBELUMNYA<br>Tambah Data Promo |    |                            |        |                          |
| admin       |                                                                 |    |                            |        |                          |
|             | Silahkan input Data Promo dibawah ini.                          |    |                            |        |                          |
| Home        |                                                                 |    |                            |        |                          |
| Pemesonon   | Tanggal                                                         | ÷  | mm/dd/yyyy                 | $\Box$ |                          |
|             | Judul                                                           | ÷  | <b>Judul</b>               |        |                          |
| Master Data | Gambar                                                          |    | Choose File No file chosen |        |                          |
| Laporan =   |                                                                 |    |                            |        |                          |
|             | Isi                                                             | ÷, | $\mathbb{R}$               |        |                          |

**Gambar 5.16 Tampilan** *Input Form* **Tambah Promo**

#### c. Tampilan *Input Form* Edit Promo

Tampilan *Input Form* Edit Promo digunakan untuk memodifikasi data data yang dibutuhkan untuk melakukan pengolahan atau menampilkan data Promo. Berikut merupakan Tampilan Promo :

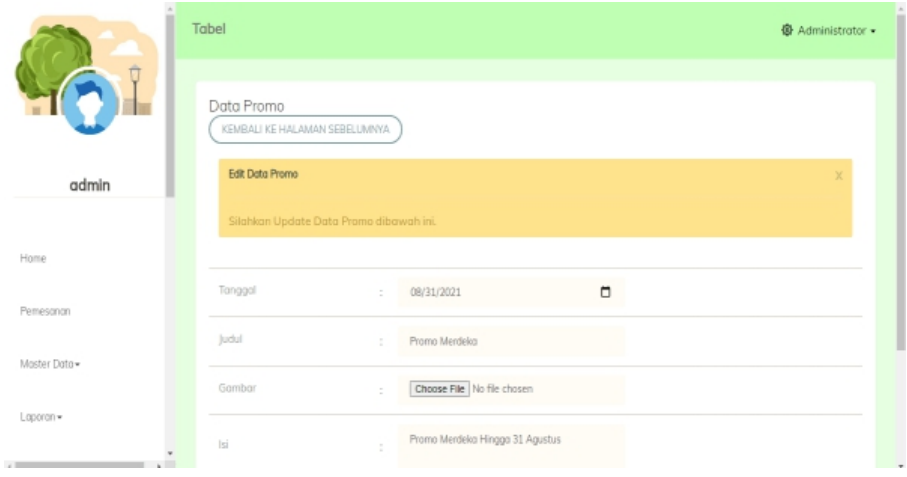

**Gambar 5.17 Tampilan** *Input Form* **Edit Promo**

#### 5. Tampilan Menu Kategori Paket

Tampilan Menu Kategori Paket merupakan hasil dari rencana atau kerangka dasar yang telah penulis desain sebelumnya pada tahap ini menu telah diberi bahasa perograman sehingga dapat berfungsi, dengan tujuan agar rencana desain awal sesuai dengan program yang telah dibuat.

a. Tampilan *Input Form* Menu Kategori Paket

Tampilan *Input Form* menu Kategori Paket digunakan untuk mengintegrasikan semua fungsi-fungsi yang dibutuhkan untuk melakukan pengolahan atau menampilkan data Kategori Paket. Berikut merupakan Tampilan Kategori Paket :

|              | Tabel                                       |              |                            | <b>奇 Administrator ▼</b>       |
|--------------|---------------------------------------------|--------------|----------------------------|--------------------------------|
|              | Data Kategori Paket<br>Tambah Data          | Refresh Data |                            |                                |
| admin        | Berdasarkan: id_kategori_paket<br>Pencarian |              | $\dot{\mathbf{v}}$<br>Cari |                                |
|              | Action                                      | No           | Kategori Paket             | Deskripsi                      |
| Home         | Detail<br>[ Haput                           | 1            | Papan Bunga 4x6 Meter      |                                |
| Pemesanan    | Detail )<br>(Hapus<br>Edit                  | 2            | Papan Bunga 3x3 Meter      |                                |
| Master Data- | Detail <sup>Y</sup><br><b>T</b> Hapus       | 3            | Papan Bunga 6x3 Meter      | Enggogement                    |
|              | Detail X<br><b>T</b> Hapus                  | 4            | Papan Bunga 2x6 Meter      |                                |
| Laporan *    | Detail<br>Hopu                              | 5            | Papan Bunga 2x5 Meter      |                                |
| $\sim$<br>×  |                                             | $\,$ $\,$    | Denne Dunge 3rd Hotel      | <b><i><u>Component</u></i></b> |

**Gambar 5.18 Tampilan** *Input Form* **Menu Kategori Paket**

b. Tampilan *Input Form* Tambah Kategori Paket

Tampilan *Input Form* Tambah Kategori Paket digunakan untuk menambah data-data yang dibutuhkan untuk melakukan pengolahan atau menampilkan data Kategori Paket. Berikut merupakan Tampilan Kategori Paket :

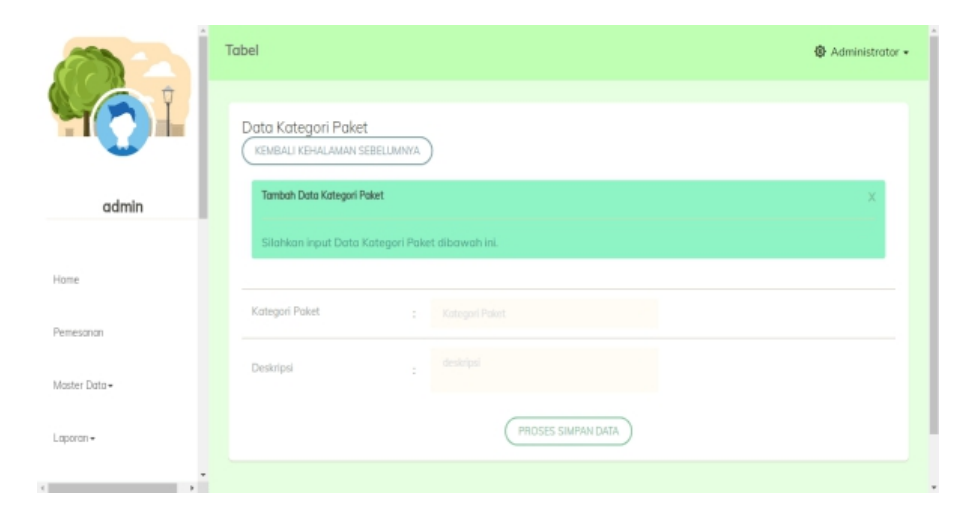

**Gambar 5.19 Tampilan** *Input Form* **Tambah Kategori Paket**

c. Tampilan *Input Form* Edit Kategori Paket

Tampilan *Input Form* Edit Kategori Paket digunakan untuk memodifikasi data-data yang dibutuhkan untuk melakukan pengolahan atau menampilkan data Kategori Paket. Berikut merupakan Tampilan Kategori Paket :

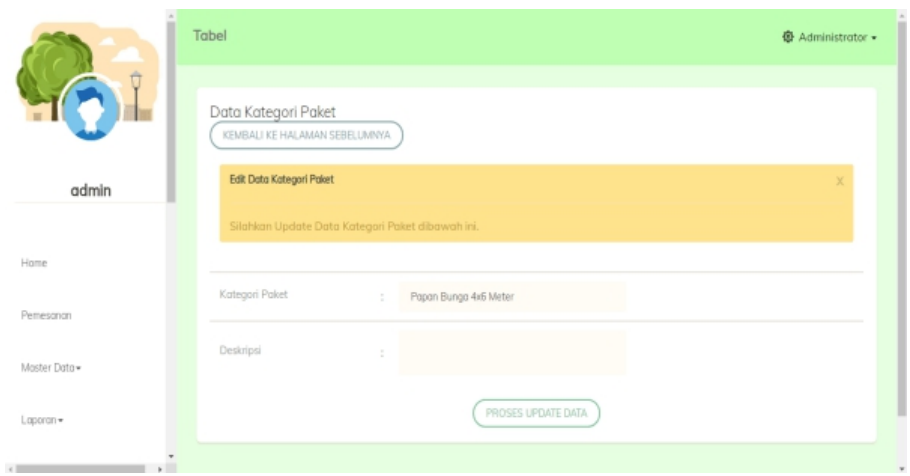

**Gambar 5.20 Tampilan** *Input Form* **Edit Kategori Paket**

6. Tampilan Menu Paket

Tampilan Menu Paket merupakan hasil dari rencana atau kerangka dasar yang telah penulis desain sebelumnya pada tahap ini menu telah diberi bahasa perograman sehingga dapat berfungsi, dengan tujuan agar rencana desain awal sesuai dengan program yang telah dibuat.

a. Tampilan *Input Form* Menu Paket

Tampilan *Input Form* menu Paket digunakan untuk mengintegrasikan semua fungsi-fungsi yang dibutuhkan untuk melakukan pengolahan atau menampilkan data Paket. Berikut merupakan Tampilan Paket :

|                            | Tabel                                                                           |            |                    |                       |                 |             |             | <b>※ Administrator +</b> |
|----------------------------|---------------------------------------------------------------------------------|------------|--------------------|-----------------------|-----------------|-------------|-------------|--------------------------|
| admin                      | Data Paket<br>Refresh Data<br>Tambah Data<br>Berdasarkon: id_paket<br>Pencarian |            | $\omega$<br>Cari   |                       |                 |             |             |                          |
|                            | Action                                                                          | No         | Nama Paket         | Kategori Paket        | Gambar          | Deskripsi   | Harga Paket | Informasi                |
| Home                       | Detail Edit Hapus                                                               | 1          | Duka               | Papan Bunga 4x6 Meter | en.<br>Historia | papan Bunga | 1000000     | papan Bunga              |
| Pemesonon                  | Detail Edit Hapus                                                               | $\sqrt{2}$ | Desain Duka        | Papan Bunga 3x3 Meter |                 | papan Bunga | 1500000     | papan Bunga              |
| Moster Data-               | Detail Edit THapus                                                              | 3          | Ulang Tahun        | Papan Bunga 4x6 Meter | ÷               | papan Bunga | 1800000     | papan Bunga              |
| $L$ aporan $+$             | Detail Edit Hopus                                                               | 4          | <b>Ulang Tahun</b> | Papan Bunga 3x3 Meter | Ë               | papan Bunga | 2800000     | papan Bunga              |
|                            | Detail Edit Hopus                                                               | 5          | Ulang Tahun        | Papan Bunga 6x3 Meter | ÷               | papan Bunga | 1300000     | papan Bunga              |
| $\epsilon$<br>$\mathbf{r}$ |                                                                                 |            |                    |                       |                 |             |             |                          |

**Gambar 5.21 Tampilan** *Input Form* **Menu Paket**

b. Tampilan *Input Form* Tambah Paket

Tampilan *Input Form* Tambah Paket digunakan untuk menambah data data yang dibutuhkan untuk melakukan pengolahan atau menampilkan data Paket. Berikut merupakan Tampilan Paket :

|                   | Tabel                                      |                                        | <b>卷 Administrator -</b> |
|-------------------|--------------------------------------------|----------------------------------------|--------------------------|
|                   | Data Paket<br>KEMBALI KEHALAMAN SEBELUMNYA |                                        |                          |
| admin             | <b>Tambah Data Paket</b>                   |                                        |                          |
|                   | Silahkan input Data Paket dibawah ini.     |                                        |                          |
| Home              |                                            |                                        |                          |
| Pemesanan         | Nama Paket                                 | Nama Palet<br>$\overline{\phantom{a}}$ |                          |
|                   | Kategori Paket                             | ÷<br>$\overline{\phantom{a}}$          |                          |
| Master Data       | Gambar                                     | Choose File No file chosen             |                          |
| Laporan =         |                                            |                                        |                          |
| $\leftarrow$<br>× | Deskripsi                                  | Deskripsi<br>÷                         |                          |

**Gambar 5.22 Tampilan** *Input Form* **Tambah Paket**

c. Tampilan *Input Form* Edit Paket

Tampilan *Input Form* Edit Paket digunakan untuk memodifikasi data data yang dibutuhkan untuk melakukan pengolahan atau menampilkan data Paket. Berikut merupakan Tampilan Paket :

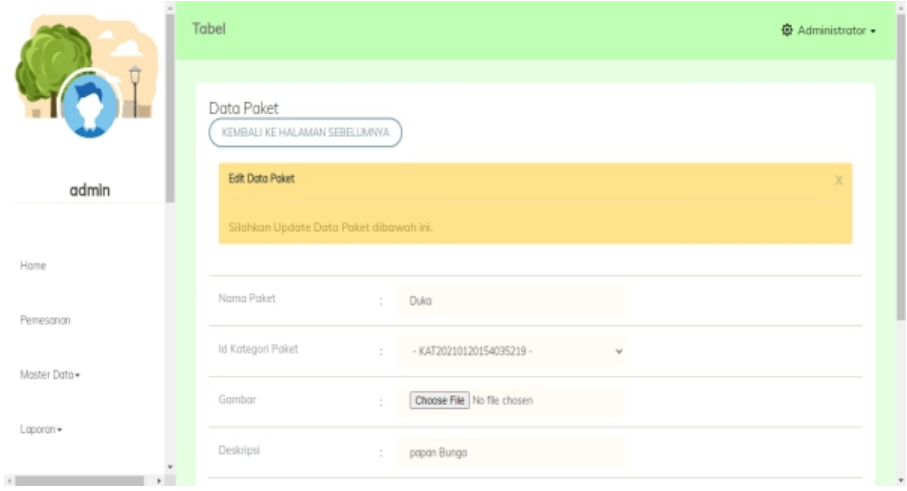

**Gambar 5.23 Tampilan** *Input Form* **Edit Paket**

7. Tampilan Menu Pelanggan

Tampilan Menu Pelanggan merupakan hasil dari rencana atau kerangka dasar yang telah penulis desain sebelumnya pada tahap ini menu telah diberi bahasa perograman sehingga dapat berfungsi, dengan tujuan agar rencana desain awal sesuai dengan program yang telah dibuat.

a. Tampilan *Input Form* Menu Pelanggan

Tampilan *Input Form* menu Pelanggan digunakan untuk mengintegrasikan semua fungsi-fungsi yang dibutuhkan untuk melakukan pengolahan atau menampilkan data Pelanggan. Berikut merupakan Tampilan Pelanggan :

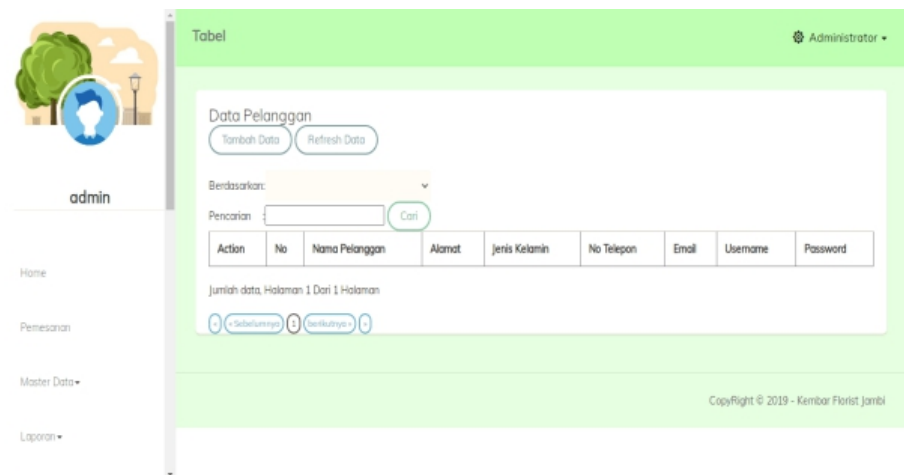

**Gambar 5.24 Tampilan** *Input Form* **Menu Pelanggan**

b. Tampilan *Input Form* Tambah Pelanggan

Tampilan *Input Form* Tambah Pelanggan digunakan untuk menambah data-data yang dibutuhkan untuk melakukan pengolahan atau menampilkan data Pelanggan. Berikut merupakan Tampilan Pelanggan:

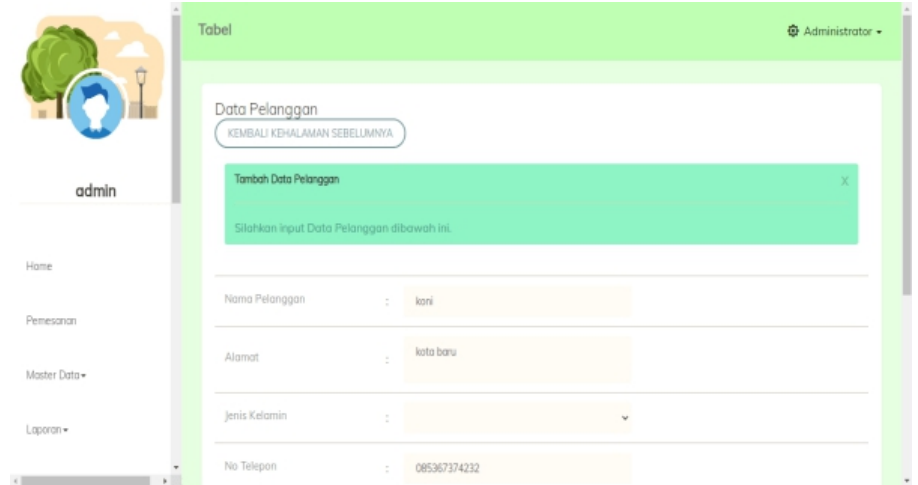

**Gambar 5.25 Tampilan** *Input Form* **Tambah Pelanggan**

8. Tampilan Menu Pemesanan

Tampilan Menu Pemesanan merupakan hasil dari rencana atau kerangka dasar yang telah penulis desain sebelumnya pada tahap ini menu telah diberi bahasa perograman sehingga dapat berfungsi, dengan tujuan agar rencana desain awal sesuai dengan program yang telah dibuat.

a. Tampilan *Input Form* Menu Pemesanan

Tampilan *Input Form* menu Pemesanan digunakan untuk mengintegrasikan semua fungsi-fungsi yang dibutuhkan untuk melakukan pengolahan atau menampilkan data Pemesanan. Berikut merupakan Tampilan Pemesanan :

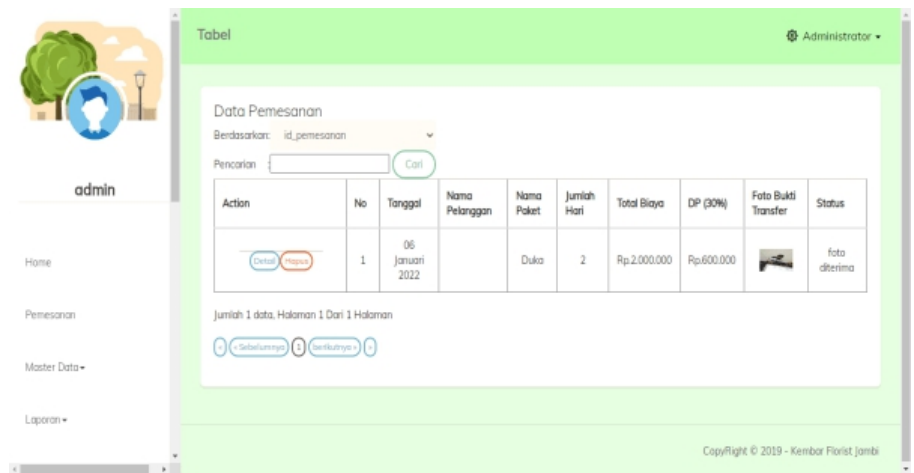

**Gambar 5.26 Tampilan** *Input Form* **Menu Pemesanan**

9. Tampilan Menu Galeri

Tampilan Menu Galeri merupakan hasil dari rencana atau kerangka dasar yang telah penulis desain sebelumnya pada tahap ini menu telah diberi bahasa perograman sehingga dapat berfungsi, dengan tujuan agar rencana desain awal sesuai dengan program yang telah dibuat.

a. Tampilan *Input Form* Menu Galeri

Tampilan *Input Form* menu Galeri digunakan untuk mengintegrasikan semua fungsi-fungsi yang dibutuhkan untuk melakukan pengolahan atau menampilkan data Galeri. Berikut merupakan Tampilan Galeri :

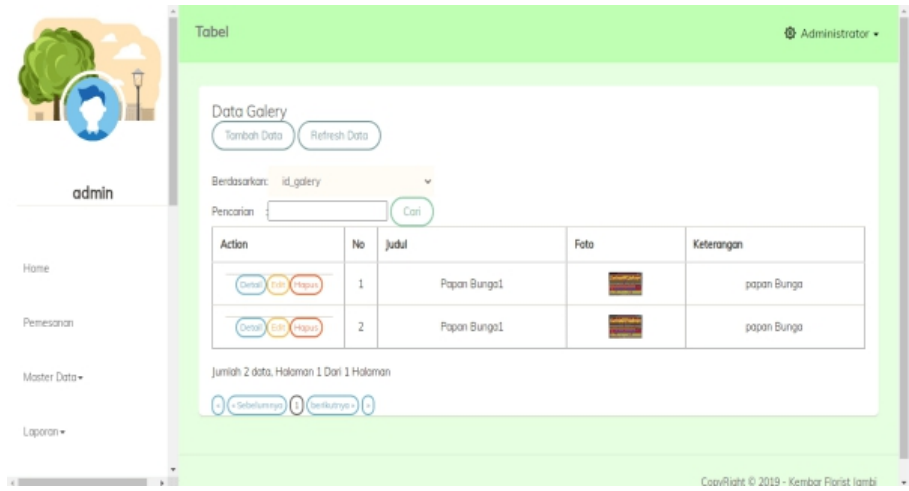

**Gambar 5.27 Tampilan** *Input Form* **Menu Galeri**

b. Tampilan *Input Form* Tambah Galeri

Tampilan *Input Form* Tambah Galeri digunakan untuk menambah data data yang dibutuhkan untuk melakukan pengolahan atau menampilkan data Galeri. Berikut merupakan Tampilan Galeri :

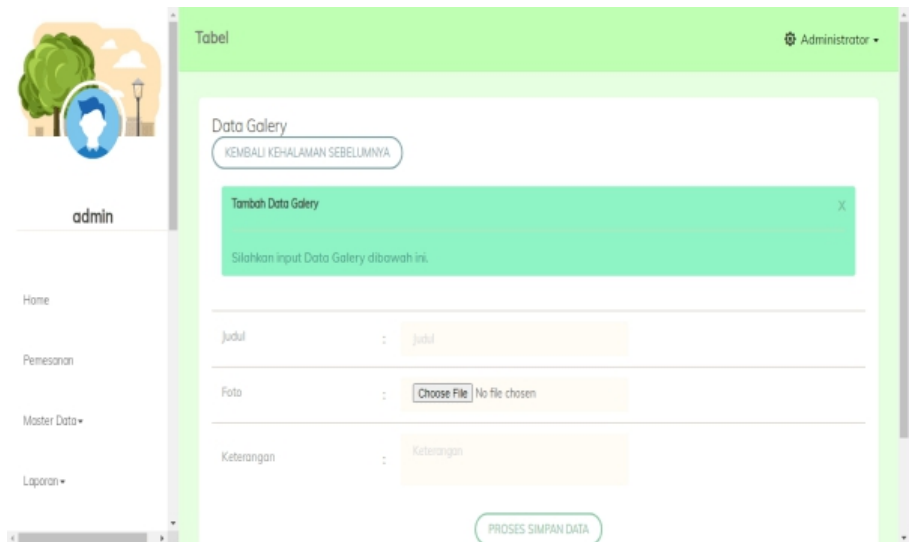

**Gambar 5.28 Tampilan** *Input Form* **Tambah Galeri**

c. Tampilan *Input Form* Edit Galeri

Tampilan *Input Form* Edit Galeri digunakan untuk memodifikasi data data yang dibutuhkan untuk melakukan pengolahan atau menampilkan data Galeri. Berikut merupakan Tampilan Galeri :

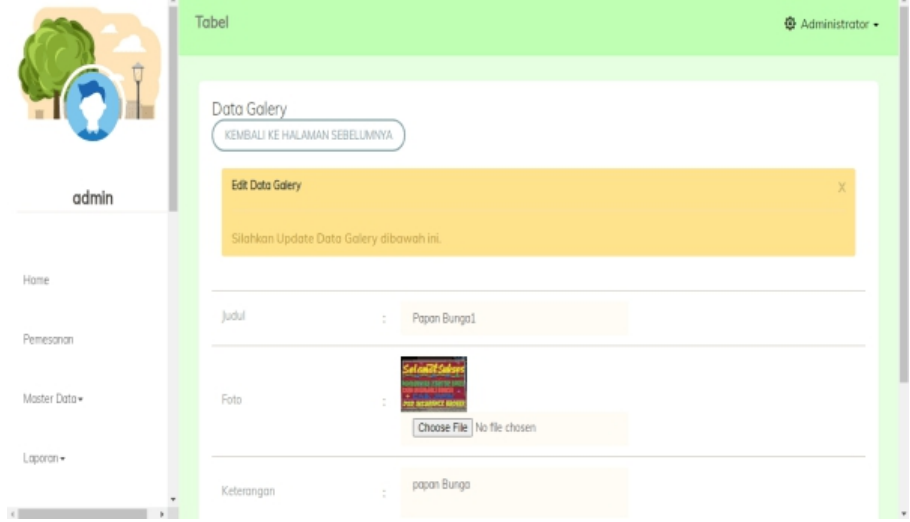

**Gambar 5.29 Tampilan** *Input Form* **Edit Galeri**

### **5.2 PENGUJIAN SYSTEM PERANGKAT LUNAK**

Pengujian sistem dilakukan menggunakan metode *Black Box* untuk memastikan bahwa *sofwere* yang telah dibuat telah sesuai desainnya dan semua fungsi dapat dipergunakan dengan baik tanpa ada kesalahan.

1. Pengujian Halaman Menu *Login*

Pengujian *Login* digunakan untuk memastikan bahwa Halaman Menu *Login* telah dapat digunakan dengan baik dan sesuai dengan fungsinya.

| No.            | <b>Deskripsi</b>                               | <b>Prosedur</b><br>Pengujian                                                                                                    | <b>Masukan</b>                                                                       | Keluaran<br>yang<br>Diharapkan                                           | <b>Hasil</b> yang<br>didapat                                                          | Kesimpulan |
|----------------|------------------------------------------------|----------------------------------------------------------------------------------------------------|--------------------------------------------------------------------------------------|--------------------------------------------------------------------------|---------------------------------------------------------------------------------------|------------|
| 1              | Login,<br>username<br>dan<br>password<br>benar | Buka aplikasi<br>Tampilkan<br>$\overline{a}$<br>Halaman<br>Menu Login<br>Input<br>$\blacksquare$<br><i>username</i> dan<br>password<br>benar<br>Klik tombol<br>$\overline{a}$<br>Login        | - Username<br>dan<br>Password<br>- Klik<br>tombol<br>Login                           | User masuk<br>ke dalam<br>sistem dan<br>dapat<br>mengakses<br>sistem     | User<br>masuk<br>ke dalam<br>sistem dan<br>dapat<br>mengakses<br>sistem               | Baik       |
| $\overline{2}$ | Login,<br>Tanpa<br>username<br>dan<br>password | Buka aplikasi<br>$\overline{a}$<br>Tampilkan<br>$\overline{\phantom{a}}$<br>Halaman<br>Menu Login<br>Tanpa meng<br>$\frac{1}{2}$<br>Input<br>username dan<br>password<br>Klik tombol<br>Login | - Username<br>dan<br>Password<br>kosong<br>- Klik<br>tombol<br>Login                 | Tampil<br>pesan<br>peringatan<br>"Username<br>atau<br>Password<br>salah" | User tidak<br>masuk ke<br>menu<br>utama dan<br>Tetap pada<br>Halaman<br>Menu<br>Login | Baik       |
| 3              | Login,<br>username<br>dan<br>password<br>salah | Buka aplikasi<br>$\frac{1}{2}$<br>Input<br>$\qquad \qquad \blacksquare$<br>username dan<br>password<br>salah<br>Klik tombol<br>$\overline{a}$<br>Login                                        | - Username<br>dan<br>Password<br>Klik<br>$\overline{\phantom{a}}$<br>tombol<br>Login | Tampil<br>pesan<br>peringatan<br>"Username<br>dan<br>Password<br>salah"  | User tidak<br>masuk ke<br>menu<br>utama dan<br>Tetap pada<br>Halaman<br>Menu<br>Login | Baik       |
| 4              | Login,<br><i>Username</i><br>benar dan         | Buka aplikasi<br>$\overline{a}$<br>Input<br><b>Username</b>                                                                                                    | $-$ Username<br>dan<br>Password                                                      | Tampil<br>pesan<br>peringatan                                            | User tidak<br>masuk ke<br>menu                                                        | Baik       |

**Tabel 5.1 Pengujian Halaman Menu** *Login*

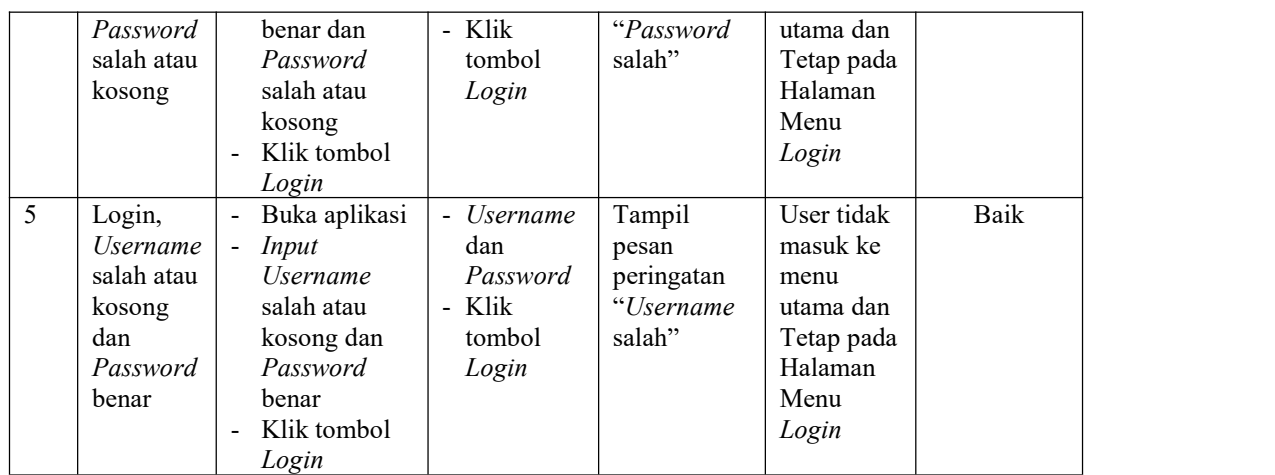

2. Pengujian Halaman Menu Utama

Pengujian menu utama digunakan untuk memastikan bahwa Halaman Menu utama telah dapat digunakan dengan baik dan sesuai dengan fungsinya.

|                |           | <b>Prosedur</b>             |                | Keluaran          | <b>Hasil</b> |            |
|----------------|-----------|-----------------------------|----------------|-------------------|--------------|------------|
| No.            | Deskripsi | Pengujian                   | <b>Masukan</b> | yang              | yang         | Kesimpulan |
|                |           |                             |                | <b>Diharapkan</b> | didapat      |            |
|                | Menu      | Berhasil Login              | Login          | Tampil            | Tampil       | Baik       |
|                | utama     | Tampilkan<br>$\blacksquare$ |                | Halaman           | Halaman      |            |
| 1              |           | menu utama                  |                | Menu utama        | Menu         |            |
|                |           |                             |                |                   | utama        |            |
|                |           |                             |                |                   | beserta      |            |
|                |           |                             |                |                   | menu         |            |
|                | menu      | Klik menu<br>$\blacksquare$ | Klik menu      | Tampil            | Tampil       | Baik       |
|                | Admin     | Admin                       | Admin          | Halaman           | Halaman      |            |
| 2              |           | Tampilkan                   |                | Menu              | Menu         |            |
|                |           | halaman menu                |                | Admin             | Admin        |            |
|                |           | Admin                       |                |                   |              |            |
|                | menu      | Klik menu<br>$\blacksquare$ | Klik menu      | Tampil            | Tampil       | Baik       |
|                | Promo     | Promo                       | Promo          | Halaman           | Halaman      |            |
| 3              |           | Tampilkan                   |                | Menu              | Menu         |            |
|                |           | halaman menu                |                | Promo             | Promo        |            |
|                |           | Promo                       |                |                   |              |            |
|                | menu      | Klik menu<br>$\blacksquare$ | Klik menu      | Tampil            | Tampil       | Baik       |
|                | Kategori  | Kategori                    | Kategori       | Halaman           | Halaman      |            |
|                | Paket     | Paket                       | Paket          | Menu              | Menu         |            |
| $\overline{4}$ |           | Tampilkan                   |                | Kategori          | Kategori     |            |
|                |           | halaman menu                |                | Paket             | Paket        |            |
|                |           | Kategori                    |                |                   |              |            |
|                |           | Paket                       |                |                   |              |            |
|                | menu      | Klik menu<br>$\blacksquare$ | Klik menu      | Tampil            | Tampil       | Baik       |
| 5              | Paket     | Paket                       | Paket          | Halaman           | Halaman      |            |
|                |           | Tampilkan                   |                | Menu Paket        | Menu         |            |

**Tabel 5.2 Pengujian Halaman Menu Utama**

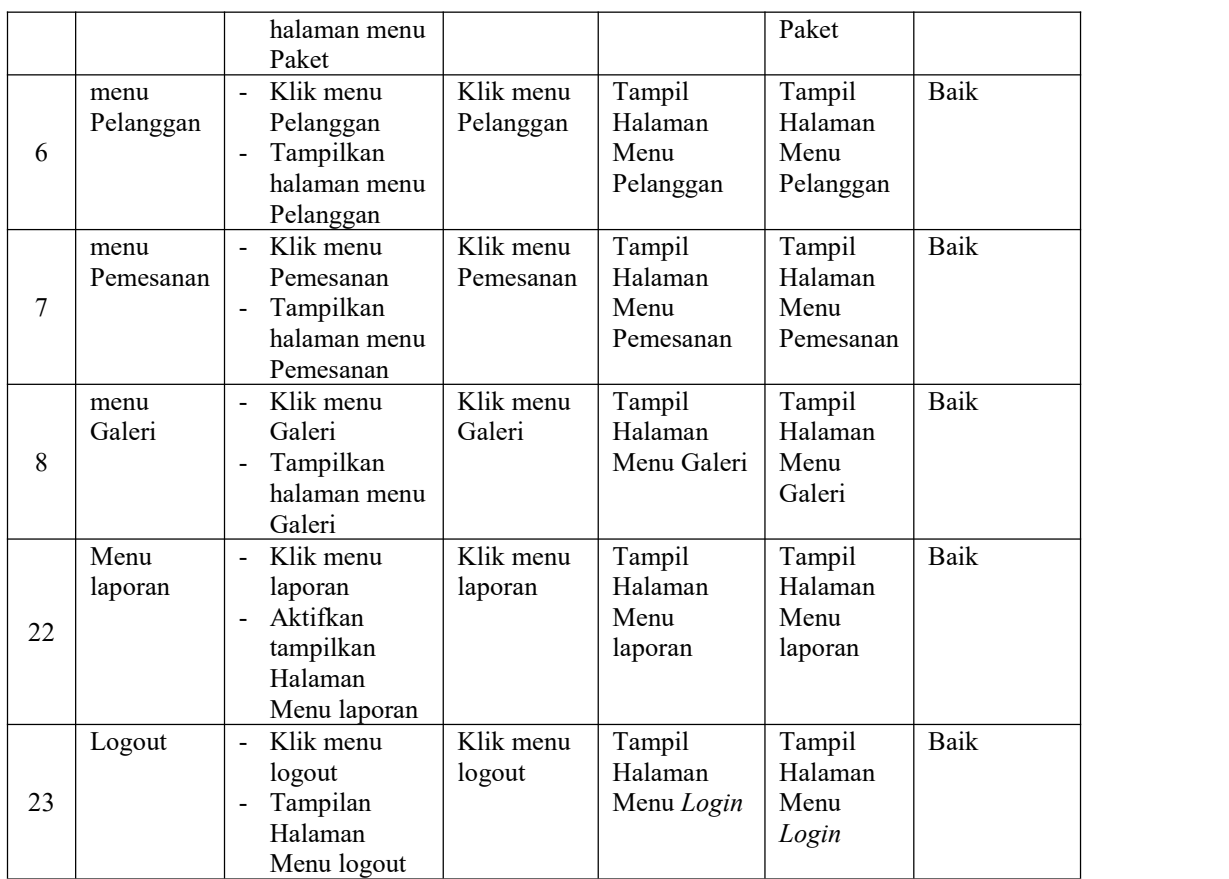

### 3. Pengujian Menu Admin

Pengujian menu data Admin digunakan untuk memastikan fungsi tambah, Halaman Menu edit, fungsi cari dan fungsi hapus data Admin dapat digunakan sesuai dengan fungsinya.

| No.            | <b>Deskripsi</b>                            | <b>Prosedur</b><br>Pengujian                                                                                           | <b>Masukan</b>                                      | Keluaran<br>yang<br><b>Diharapkan</b>                   | Hasil yang<br>didapat              | Kesimpulan                                  |
|----------------|---------------------------------------------|----------------------------------------------------------------------------------------------------|-----------------------------------------------------|---------------------------------------------------------|------------------------------------|---------------------------------------------|
| $\overline{1}$ | Pengujian<br>pada<br>menambah<br>data Admin | • Mengakses<br>website<br>$\bullet$ Login<br>$\bullet$ Mengklik<br>menu<br>Admin<br>$\bullet$ Klik<br>tombol<br>tambah | Mengisi<br>$\bullet$<br>data<br>Klik<br>٠<br>simpan | Menampilkan<br>Pesan bahwa<br>data berhasil<br>ditambah | Data pada<br>database<br>bertambah | Proses<br>tambah<br>Berhasil,<br>hasil Baik |
| 2              | Pengujian                                   | $\bullet$ Mengakses                                                                                                    | Mengisi                                             | Menampilkan                                             | Data pada                          | Proses gagal,                               |

**Tabel 5.3 Pengujian Halaman Menu Admin**

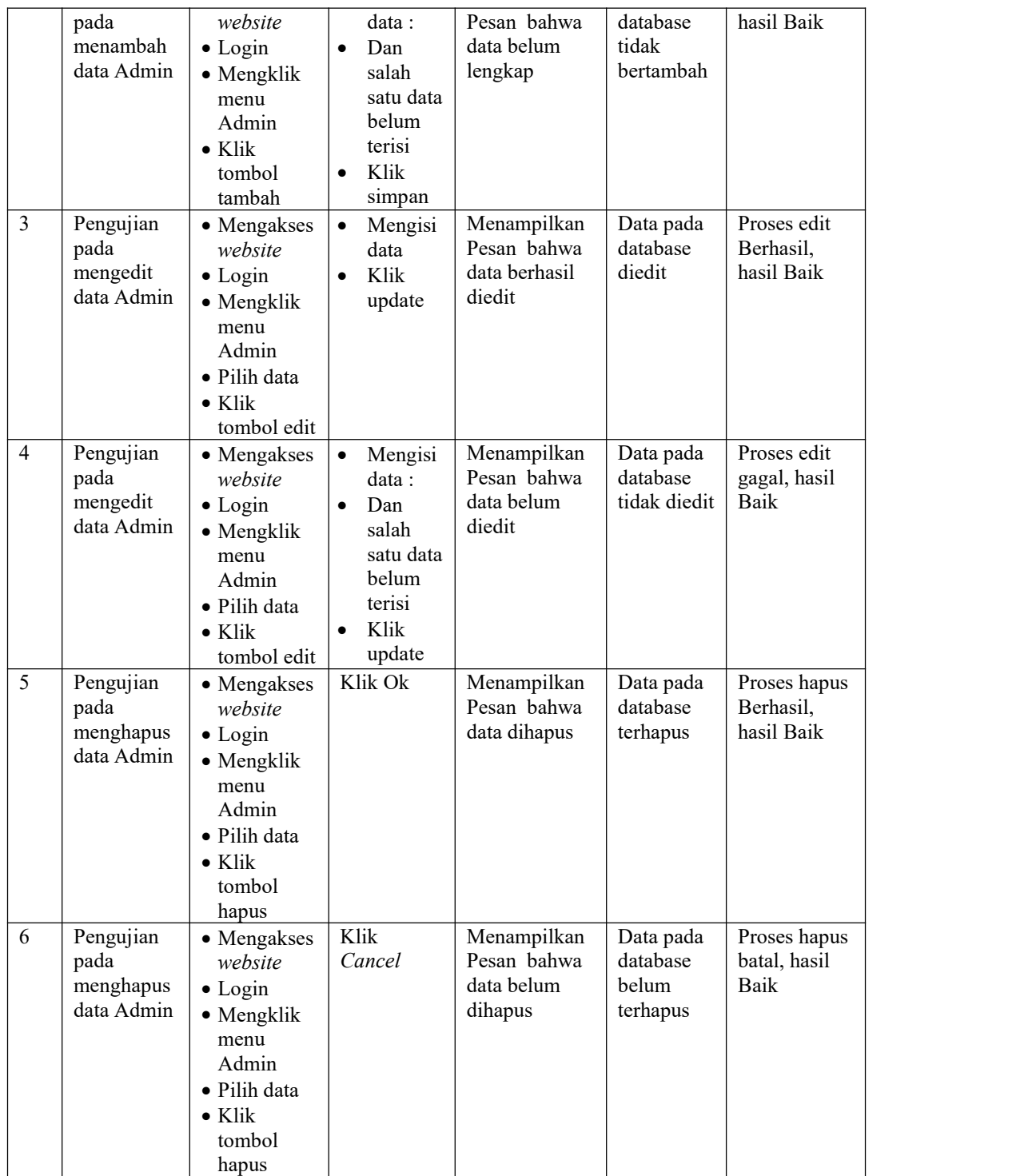

### 4. Pengujian Menu Promo

Pengujian menu data Promo digunakan untuk memastikan fungsi tambah, Halaman Menu edit, fungsi cari dan fungsi hapus data Promo dapat digunakan sesuai dengan fungsinya.

| No.            | Deskripsi                                   | Prosedur<br>Pengujian                                                                                                    | <b>Masukan</b>                                                                                                    | Keluaran<br>yang<br>Diharapkan                          | <b>Hasil</b> yang<br>didapat                | Kesimpulan                                  |
|----------------|---------------------------------------------|----------------------------------------------------------------------------------------------------|----------------------------------------------------------------------------------------------------|---------------------------------------------------------|---------------------------------------------|---------------------------------------------|
| $\mathbf{1}$   | Pengujian<br>pada<br>menambah<br>data Promo | • Mengakses<br>website<br>$\bullet$ Login<br>• Mengklik<br>menu<br>Promo<br>$\bullet$ Klik<br>tombol<br>tambah            | Mengisi<br>$\bullet$<br>data<br>Klik<br>$\bullet$<br>simpan                                                               | Menampilkan<br>Pesan bahwa<br>data berhasil<br>ditambah | Data pada<br>database<br>bertambah          | Proses<br>tambah<br>Berhasil,<br>hasil Baik |
| $\overline{2}$ | Pengujian<br>pada<br>menambah<br>data Promo | • Mengakses<br>website<br>$\bullet$ Login<br>• Mengklik<br>menu<br>Promo<br>$\bullet$ Klik<br>tombol<br>tambah            | Mengisi<br>$\bullet$<br>data:<br>Dan<br>$\bullet$<br>salah<br>satu data<br>belum<br>terisi<br>Klik<br>$\bullet$<br>simpan | Menampilkan<br>Pesan bahwa<br>data belum<br>lengkap     | Data pada<br>database<br>tidak<br>bertambah | Proses gagal,<br>hasil Baik                 |
| 3              | Pengujian<br>pada<br>mengedit<br>data Promo | • Mengakses<br>website<br>$\bullet$ Login<br>• Mengklik<br>menu<br>Promo<br>· Pilih data<br>$\bullet$ Klik<br>tombol edit | $\bullet$<br>Mengisi<br>data<br>Klik<br>$\bullet$<br>update                                                               | Menampilkan<br>Pesan bahwa<br>data berhasil<br>diedit   | Data pada<br>database<br>diedit             | Proses edit<br>Berhasil,<br>hasil Baik      |
| $\overline{4}$ | Pengujian<br>pada<br>mengedit<br>data Promo | • Mengakses<br>website<br>$\bullet$ Login<br>• Mengklik<br>menu<br>Promo<br>· Pilih data<br>$\bullet$ Klik<br>tombol edit | Mengisi<br>$\bullet$<br>data:<br>Dan<br>$\bullet$<br>salah<br>satu data<br>belum<br>terisi<br>Klik<br>$\bullet$<br>update | Menampilkan<br>Pesan bahwa<br>data belum<br>diedit      | Data pada<br>database<br>tidak diedit       | Proses edit<br>gagal, hasil<br>Baik         |
| 5              | Pengujian<br>pada<br>menghapus              | • Mengakses<br>website<br>$\bullet$ Login                                                                                 | Klik Ok                                                                                                    | Menampilkan<br>Pesan bahwa<br>data dihapus              | Data pada<br>database<br>terhapus           | Proses hapus<br>Berhasil,<br>hasil Baik     |

**Tabel 5.4 Pengujian Halaman Menu Promo**

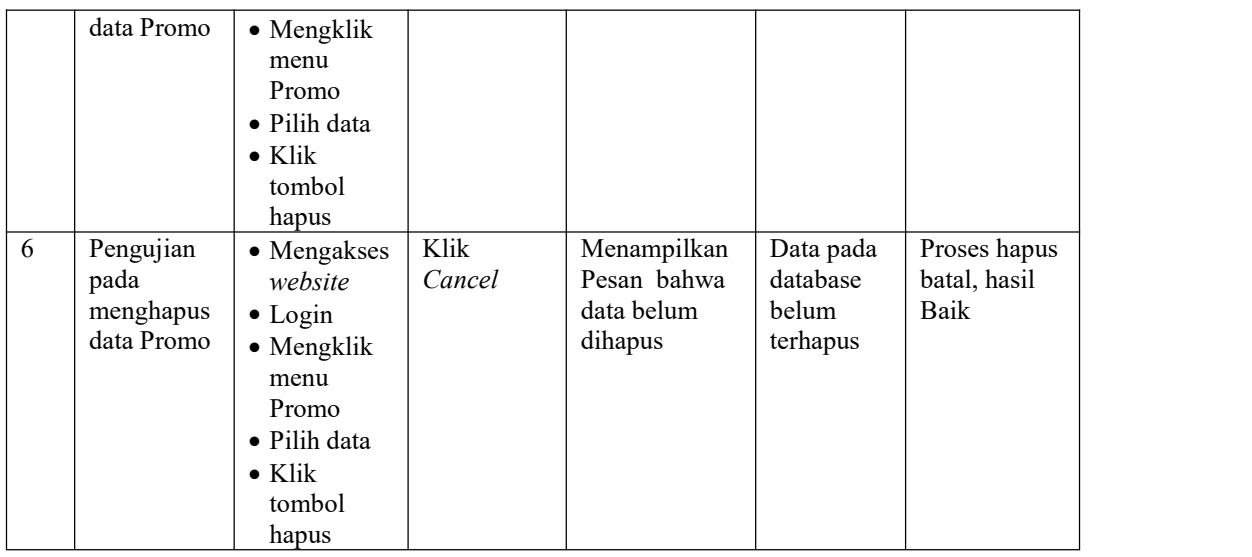

# 5. Pengujian Menu Kategori Paket

Pengujian menu data Kategori Paket digunakan untuk memastikan fungsi tambah, Halaman Menu edit, fungsi cari dan fungsi hapus data Kategori Paket dapat digunakan sesuai dengan fungsinya.

| No.            | <b>Deskripsi</b>                                           | Prosedur<br>Pengujian                                                                                                    | <b>Masukan</b>                                                                                                | Keluaran<br>yang<br>Diharapkan                          | Hasil<br>yang<br>didapat                    | Kesimpulan                                  |
|----------------|------------------------------------------------------------|----------------------------------------------------------------------------------------------------|----------------------------------------------------------------------------------------------------|---------------------------------------------------------|---------------------------------------------|---------------------------------------------|
| 1              | Pengujian<br>pada<br>menambah<br>data<br>Kategori<br>Paket | • Mengakses<br>website<br>$\bullet$ Login<br>$\bullet$ Mengklik<br>menu<br>Kategori<br>Paket<br>$\bullet$ Klik<br>tombol<br>tambah | Mengisi<br>$\bullet$<br>data<br>Klik<br>$\bullet$<br>simpan                                                   | Menampilkan<br>Pesan bahwa<br>data berhasil<br>ditambah | Data pada<br>database<br>bertambah          | Proses<br>tambah<br>Berhasil,<br>hasil Baik |
| $\overline{2}$ | Pengujian<br>pada<br>menambah<br>data<br>Kategori<br>Paket | • Mengakses<br>website<br>$\bullet$ Login<br>$\bullet$ Mengklik<br>menu<br>Kategori<br>Paket<br>$\bullet$ Klik<br>tombol<br>tambah | Mengisi<br>data :<br>Dan<br>$\bullet$<br>salah<br>satu data<br>belum<br>terisi<br>Klik<br>$\bullet$<br>simpan | Menampilkan<br>Pesan bahwa<br>data belum<br>lengkap     | Data pada<br>database<br>tidak<br>bertambah | Proses gagal,<br>hasil Baik                 |
| $\overline{3}$ | Pengujian                                                  | $\bullet$ Mengakses                                                                                                    | Mengisi                                                                                                    | Menampilkan                                             | Data pada                                   | Proses edit                                 |

**Tabel 5.5 Pengujian Halaman Menu Kategori Paket**

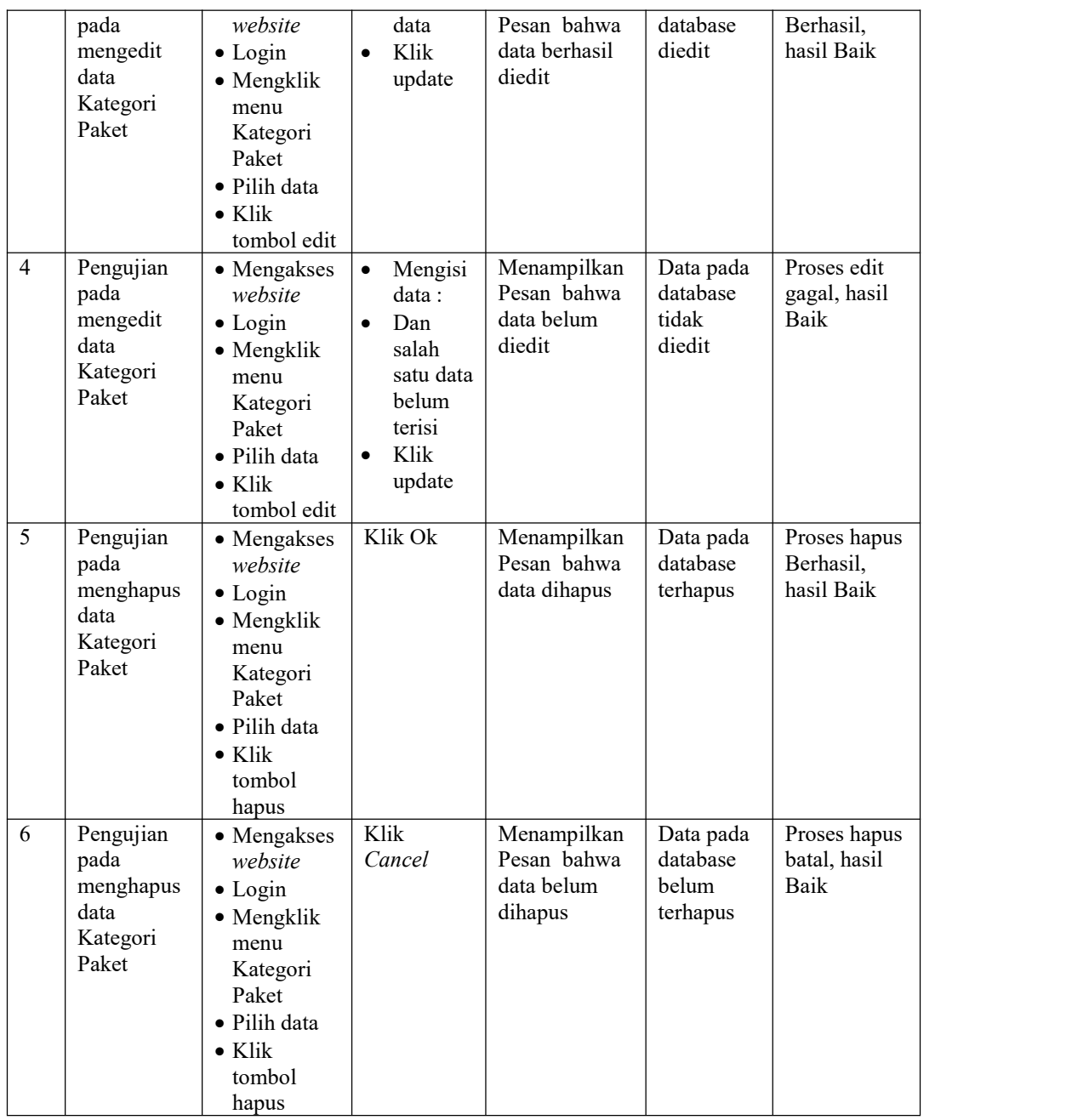

# 6. Pengujian Menu Paket

Pengujian menu data Paket digunakan untuk memastikan fungsi tambah, Halaman Menu edit, fungsi cari dan fungsi hapus data Paket dapat digunakan sesuai dengan fungsinya.

| No.            | Deskripsi                                    | Prosedur<br>Pengujian                                                                                                    | <b>Masukan</b>                                                                                                | Keluaran<br>yang<br>Diharapkan                          | <b>Hasil</b> yang<br>didapat                | Kesimpulan                                  |
|----------------|----------------------------------------------|----------------------------------------------------------------------------------------------------|----------------------------------------------------------------------------------------------------|---------------------------------------------------------|---------------------------------------------|---------------------------------------------|
| $\mathbf{1}$   | Pengujian<br>pada<br>menambah<br>data Paket  | • Mengakses<br>website<br>$\bullet$ Login<br>• Mengklik<br>menu<br>Paket<br>$\bullet$ Klik<br>tombol<br>tambah                | Mengisi<br>$\bullet$<br>data<br>Klik<br>simpan                                                                | Menampilkan<br>Pesan bahwa<br>data berhasil<br>ditambah | Data pada<br>database<br>bertambah          | Proses<br>tambah<br>Berhasil,<br>hasil Baik |
| $\overline{2}$ | Pengujian<br>pada<br>menambah<br>data Paket  | • Mengakses<br>website<br>$\bullet$ Login<br>• Mengklik<br>menu<br>Paket<br>$\bullet$ Klik<br>tombol<br>tambah                | Mengisi<br>$\bullet$<br>data :<br>Dan<br>$\bullet$<br>salah<br>satu data<br>belum<br>terisi<br>Klik<br>simpan | Menampilkan<br>Pesan bahwa<br>data belum<br>lengkap     | Data pada<br>database<br>tidak<br>bertambah | Proses gagal,<br>hasil Baik                 |
| $\overline{3}$ | Pengujian<br>pada<br>mengedit<br>data Paket  | • Mengakses<br>website<br>$\bullet$ Login<br>• Mengklik<br>menu<br>Paket<br>· Pilih data<br>$\bullet$ Klik<br>tombol edit     | Mengisi<br>data<br>Klik<br>update                                                                             | Menampilkan<br>Pesan bahwa<br>data berhasil<br>diedit   | Data pada<br>database<br>diedit             | Proses edit<br>Berhasil,<br>hasil Baik      |
| $\overline{4}$ | Pengujian<br>pada<br>mengedit<br>data Paket  | • Mengakses<br>website<br>$\bullet$ Login<br>• Mengklik<br>menu<br>Paket<br>· Pilih data<br>$\bullet$ Klik<br>tombol edit     | Mengisi<br>data:<br>Dan<br>$\bullet$<br>salah<br>satu data<br>belum<br>terisi<br>Klik<br>update               | Menampilkan<br>Pesan bahwa<br>data belum<br>diedit      | Data pada<br>database<br>tidak diedit       | Proses edit<br>gagal, hasil<br>Baik         |
| 5              | Pengujian<br>pada<br>menghapus<br>data Paket | • Mengakses<br>website<br>$\bullet$ Login<br>• Mengklik<br>menu<br>Paket<br>· Pilih data<br>$\bullet$ Klik<br>tombol<br>hapus | Klik Ok                                                                                                    | Menampilkan<br>Pesan bahwa<br>data dihapus              | Data pada<br>database<br>terhapus           | Proses hapus<br>Berhasil,<br>hasil Baik     |
| 6              | Pengujian<br>pada<br>menghapus               | • Mengakses<br>website                                                                                                    | Klik<br>Cancel                                                                                                | Menampilkan<br>Pesan bahwa<br>data belum                | Data pada<br>database<br>belum              | Proses hapus<br>batal, hasil<br>Baik        |

**Tabel 5.6 Pengujian Halaman Menu Paket**

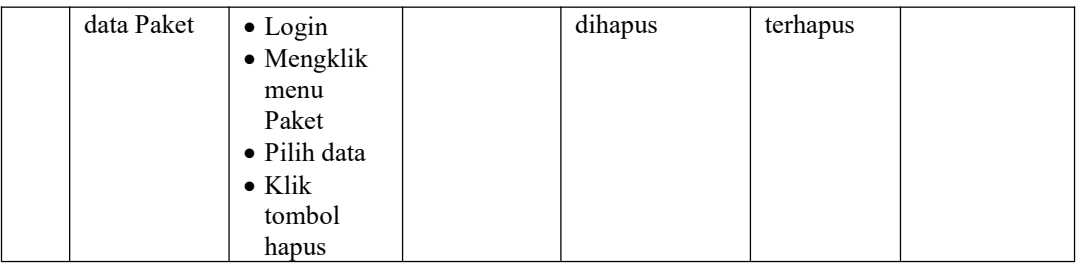

# 7. Pengujian Menu Pelanggan

Pengujian menu data Pelanggan digunakan untuk memastikan fungsi tambah, Halaman Menu edit, fungsi cari dan fungsi hapus data Pelanggan dapat digunakan sesuai dengan fungsinya.

|                |                                                    | <b>Prosedur</b>                                                                                                    |                                                                                                    | Keluaran                                                | <b>Hasil</b>                                | Kesimpulan                                  |
|----------------|----------------------------------------------------|----------------------------------------------------------------------------------------------------|----------------------------------------------------------------------------------------------------|---------------------------------------------------------|---------------------------------------------|---------------------------------------------|
| No.            | <b>Deskripsi</b>                                   | Pengujian                                                                                                    | <b>Masukan</b>                                                                                                    | yang<br>Diharapkan                                      | yang<br>didapat                             |                                             |
| $\mathbf{1}$   | Pengujian<br>pada<br>menambah<br>data<br>Pelanggan | • Mengakses<br>website<br>$\bullet$ Login<br>• Mengklik<br>menu<br>Pelanggan<br>$\bullet$ Klik<br>tombol<br>tambah            | Mengisi<br>data<br>Klik<br>$\bullet$<br>simpan                                                                            | Menampilkan<br>Pesan bahwa<br>data berhasil<br>ditambah | Data pada<br>database<br>bertambah          | Proses<br>tambah<br>Berhasil,<br>hasil Baik |
| $\overline{2}$ | Pengujian<br>pada<br>menambah<br>data<br>Pelanggan | • Mengakses<br>website<br>$\bullet$ Login<br>$\bullet$ Mengklik<br>menu<br>Pelanggan<br>$\bullet$ Klik<br>tombol<br>tambah    | Mengisi<br>$\bullet$<br>data:<br>Dan<br>$\bullet$<br>salah<br>satu data<br>belum<br>terisi<br>Klik<br>$\bullet$<br>simpan | Menampilkan<br>Pesan bahwa<br>data belum<br>lengkap     | Data pada<br>database<br>tidak<br>bertambah | Proses gagal,<br>hasil Baik                 |
| $\overline{3}$ | Pengujian<br>pada<br>mengedit<br>data<br>Pelanggan | • Mengakses<br>website<br>$\bullet$ Login<br>• Mengklik<br>menu<br>Pelanggan<br>• Pilih data<br>$\bullet$ Klik<br>tombol edit | Mengisi<br>$\bullet$<br>data<br>Klik<br>update                                                                            | Menampilkan<br>Pesan bahwa<br>data berhasil<br>diedit   | Data pada<br>database<br>diedit             | Proses edit<br>Berhasil,<br>hasil Baik      |
| $\overline{4}$ | Pengujian<br>pada                                  | • Mengakses<br>website                                                                                                    | Mengisi<br>data :                                                                                                    | Menampilkan<br>Pesan bahwa                              | Data pada<br>database                       | Proses edit<br>gagal, hasil                 |

**Tabel 5.7 Pengujian Halaman Menu Pelanggan**

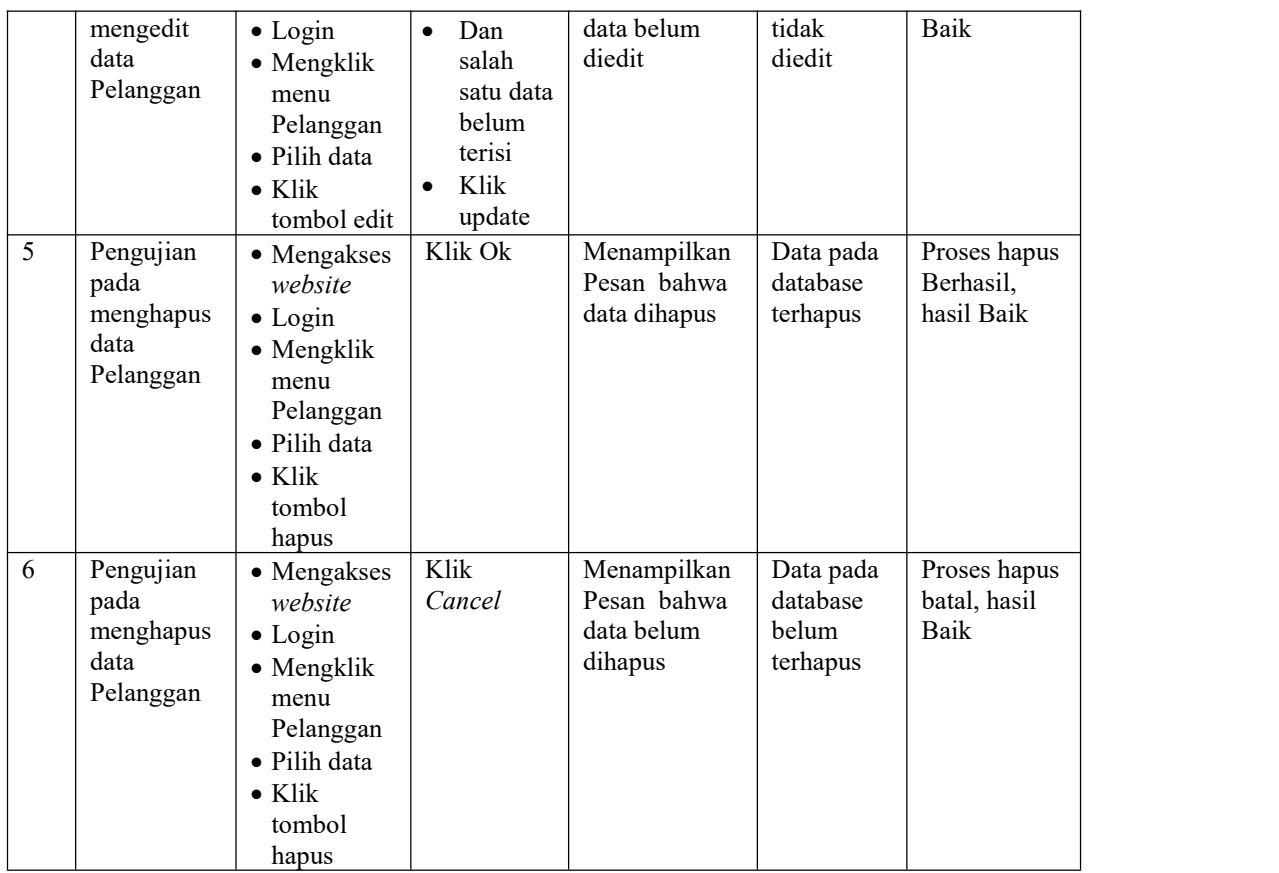

### 8. Pengujian Menu Pemesanan

Pengujian menu data Pemesanan digunakan untuk memastikan fungsi tambah, Halaman Menu edit, fungsi cari dan fungsi hapus data Pemesanan dapat digunakan sesuai dengan fungsinya.

**Tabel 5.8 Pengujian Halaman Menu Pemesanan**

| No. |           | Prosedur  | Masukan | Keluaran | Hasil | Kesimpulan |  |
|-----|-----------|-----------|---------|----------|-------|------------|--|
|     | Deskripsi | Pengujian |         | vang     | vang  |            |  |

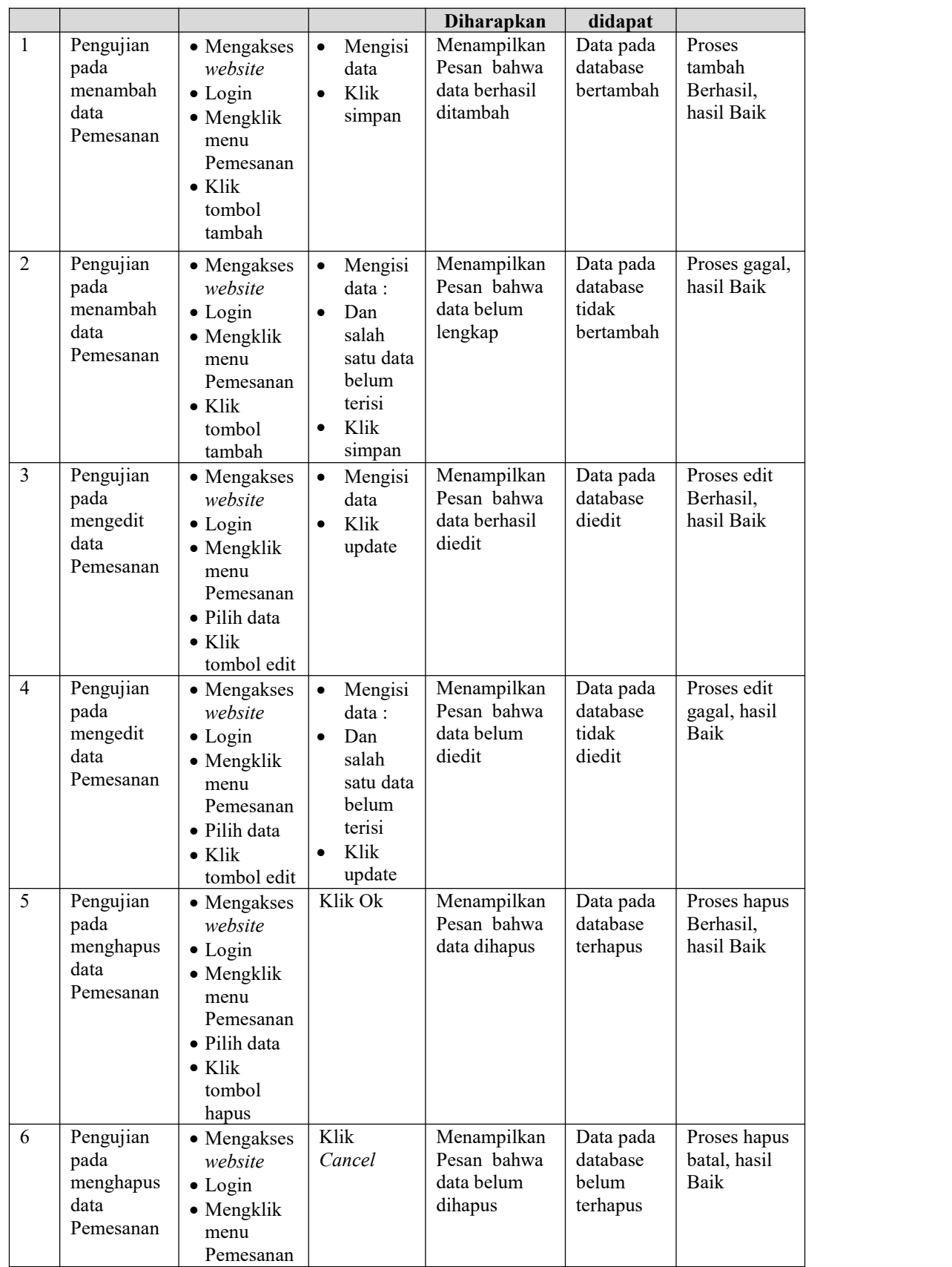

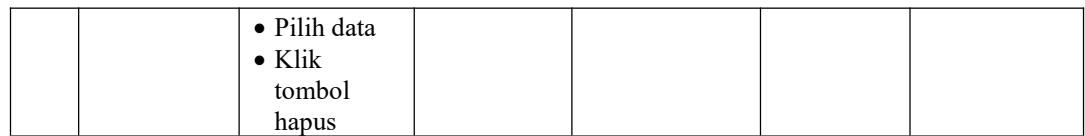

## 9. Pengujian Menu Galeri

Pengujian menu data Galeri digunakan untuk memastikan fungsi tambah, Halaman Menu edit, fungsi cari dan fungsi hapus data Galeri dapat digunakan sesuai dengan fungsinya.

| No.            | <b>Deskripsi</b>                             | Prosedur<br>Pengujian                                                                                                    | <b>Masukan</b>                                                                                                    | Keluaran<br>yang<br>Diharapkan                          | <b>Hasil</b> yang<br>didapat                | Kesimpulan                                  |
|----------------|----------------------------------------------|----------------------------------------------------------------------------------------------------|----------------------------------------------------------------------------------------------------|---------------------------------------------------------|---------------------------------------------|---------------------------------------------|
| $\mathbf{1}$   | Pengujian<br>pada<br>menambah<br>data Galeri | • Mengakses<br>website<br>$\bullet$ Login<br>• Mengklik<br>menu<br>Galeri<br>$\bullet$ Klik<br>tombol<br>tambah            | Mengisi<br>$\bullet$<br>data<br>Klik<br>$\bullet$<br>simpan                                                               | Menampilkan<br>Pesan bahwa<br>data berhasil<br>ditambah | Data pada<br>database<br>bertambah          | Proses<br>tambah<br>Berhasil,<br>hasil Baik |
| $\overline{2}$ | Pengujian<br>pada<br>menambah<br>data Galeri | • Mengakses<br>website<br>$\bullet$ Login<br>• Mengklik<br>menu<br>Galeri<br>$\bullet$ Klik<br>tombol<br>tambah            | Mengisi<br>$\bullet$<br>data:<br>Dan<br>$\bullet$<br>salah<br>satu data<br>belum<br>terisi<br>Klik<br>$\bullet$<br>simpan | Menampilkan<br>Pesan bahwa<br>data belum<br>lengkap     | Data pada<br>database<br>tidak<br>bertambah | Proses gagal,<br>hasil Baik                 |
| $\overline{3}$ | Pengujian<br>pada<br>mengedit<br>data Galeri | • Mengakses<br>website<br>$\bullet$ Login<br>• Mengklik<br>menu<br>Galeri<br>· Pilih data<br>$\bullet$ Klik<br>tombol edit | Mengisi<br>$\bullet$<br>data<br>Klik<br>$\bullet$<br>update                                                               | Menampilkan<br>Pesan bahwa<br>data berhasil<br>diedit   | Data pada<br>database<br>diedit             | Proses edit<br>Berhasil,<br>hasil Baik      |
| $\overline{4}$ | Pengujian<br>pada<br>mengedit<br>data Galeri | • Mengakses<br>website<br>$\bullet$ Login<br>• Mengklik<br>menu<br>Galeri                                                  | Mengisi<br>$\bullet$<br>data :<br>Dan<br>$\bullet$<br>salah<br>satu data<br>belum                                         | Menampilkan<br>Pesan bahwa<br>data belum<br>diedit      | Data pada<br>database<br>tidak diedit       | Proses edit<br>gagal, hasil<br>Baik         |

**Tabel 5.9 Pengujian Halaman Menu Galeri**

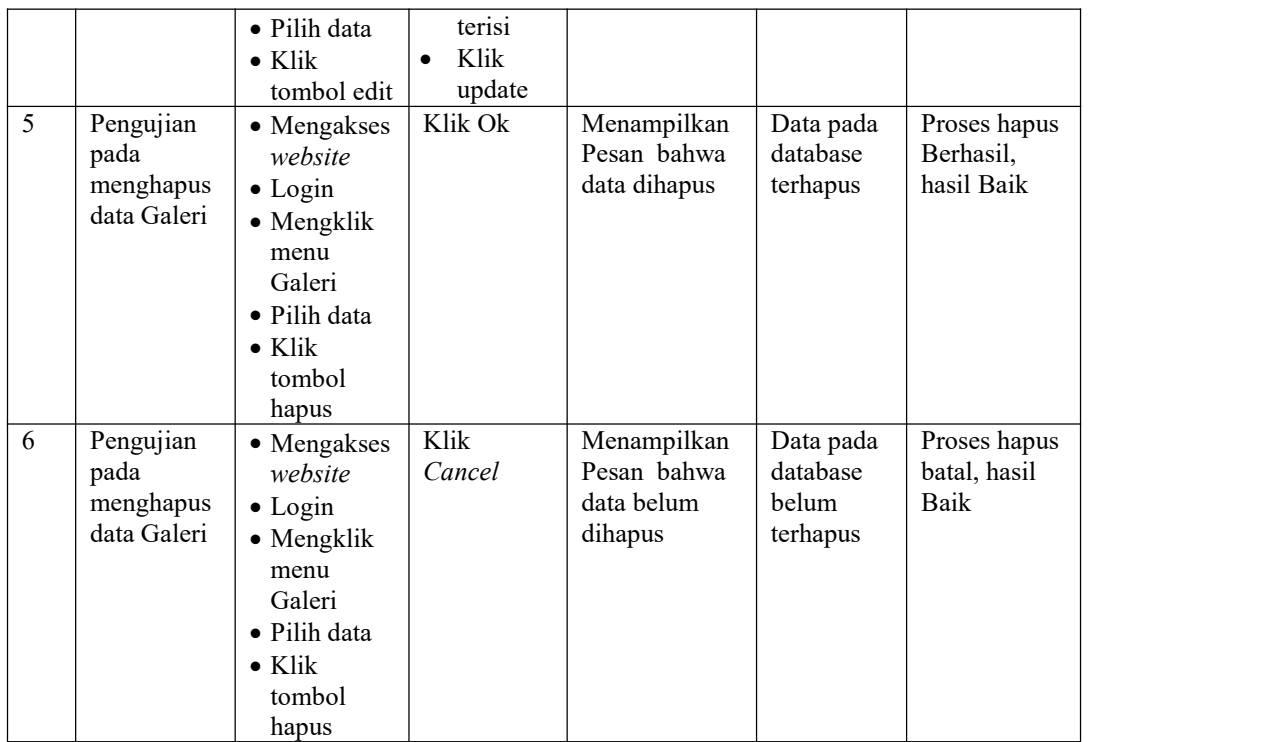

### 10. Pengujian Menu Laporan

Pengujian menu laporan digunakan untuk memastikan laporan dapat ditampilkan dan dicetak sebagaimana semestinya.

| No.            | Deskripsi | <b>Prosedur</b> |              | <b>Masukan</b> | Keluaran           | <b>Hasil</b>    | Kesimpulan |
|----------------|-----------|-----------------|--------------|----------------|--------------------|-----------------|------------|
|                |           |                 | Pengujian    |                | yang<br>Diharapkan | yang<br>didapat |            |
| $\mathbf{1}$   | Laporan   | $\sim$          | Klik tombol  | -Klik          | Halaman            | Laporan         | Baik       |
|                | Paket     |                 | Paket pada   | tombol         | cetak Paket        | Paket           |            |
|                |           |                 | Halaman      | Paket          |                    |                 |            |
|                |           |                 | Menu laporan | -klik          |                    |                 |            |
|                |           |                 |              | tombol         |                    |                 |            |
|                |           |                 |              | print          |                    |                 |            |
| 2              | Laporan   | $\blacksquare$  | Klik tombol  | -Klik          | Halaman            | Laporan         | Baik       |
|                | Pelanggan | $\blacksquare$  | Pelanggan    | tombol         | cetak              | Pelanggan       |            |
|                |           |                 | pada Halaman | Pelangga       | Pelanggan          |                 |            |
|                |           |                 | Menu laporan | $\mathbf n$    |                    |                 |            |
|                |           |                 |              | -klik          |                    |                 |            |
|                |           |                 |              | tombol         |                    |                 |            |
|                |           |                 |              | print          |                    |                 |            |
| $\overline{3}$ | Laporan   | $\blacksquare$  | Klik tombol  | -Klik          | Halaman            | Laporan         | Baik       |
|                | Pemesanan |                 | Pemesanan    | tombol         | cetak              | Pemesanan       |            |
|                |           |                 | pada Halaman | Pemesana       | Laporan            |                 |            |
|                |           |                 | Menu laporan | $\mathbf n$    | Pemesanan          |                 |            |

**Tabel 5.10 Pengujian Halaman Menu Laporan**

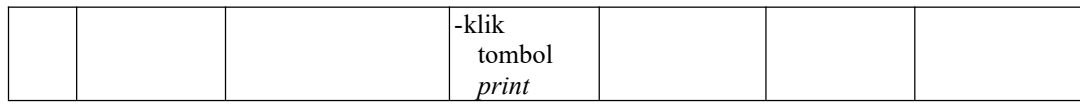

# **5.3 ANALISIS HASIL YANG DICAPAI OLEH SISTEM PERANGKAT LUNAK**

Setelah melakukan berbagai pengujian pada sistem pengolahan data pada Kembar Florist Kota Jambi, maka didapatkan evaluasi dari kemampuan penampilan sistem ini. Adapunkelebihan dan kelemahan dari sistem petampilan ini adalah sebagai berikut:

- 1. Kelebihan Program
	- a. Sistem ini bisa digunakan oleh *User* pada Sistem informasi penjualan papan bunga berbasis android pada Kembar Florist Kota Jambi, dengan memanfaatkan fungsi pencarian sehingga mempermudah dalam pencarian data.
	- b. Sistem mampu melakukan pengolahan data seperti mendata Admin, Promo, Kategori Paket, Paket,Pelanggan, Pemesanan, Galeri Sistem mampu mencetak laporan Paket, pelanggan, pemesanan dengan lebih baik berdasarkan data-data yang telah di*Input*kan sebelumnya, sehingga mempermudah *user* dalam menyerahkan laporan kepada pimpinan.
- 2. Kekurangan program

Tampilan *interface* masih sederhana diharapkan untuk pengembangan sistem selanjutnya dapat meningkatkan qualitas dari tampilan *interface* tersebut

Dari kelebihan dan kekurangan sistem diatas, dapat disimpulkan bahwa

perangkat lunak ini dapat meminimalisir terjadinya kehilangan data, kesalahan peng*Input*an data, lebih menghemat waktu, dan diproses lebih cepat serta akurat sehingga dapat membantu dalam pembuatan laporan.